## *Sending X-rays to Non-CDR Dicom Customers*

## **(c) 2010 SCHICK TECHNOLOGIES, INC.**

**ALL RIGHTS RESERVED**

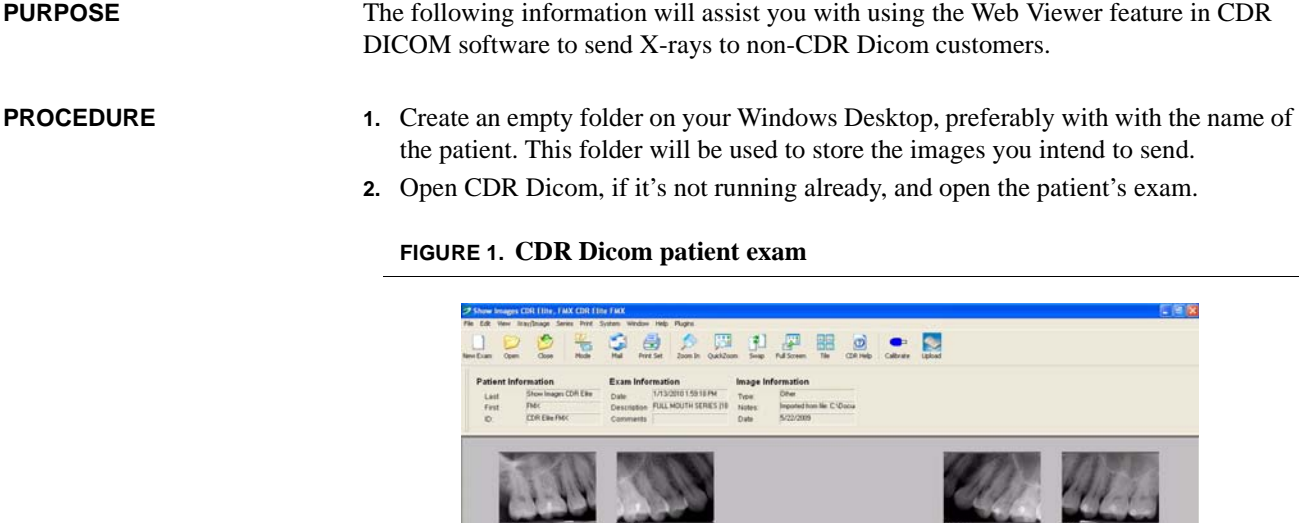

**3.** Click on File > Send To > Web Viewer.

**FIGURE 2. Adding exam images to Web Viewer**

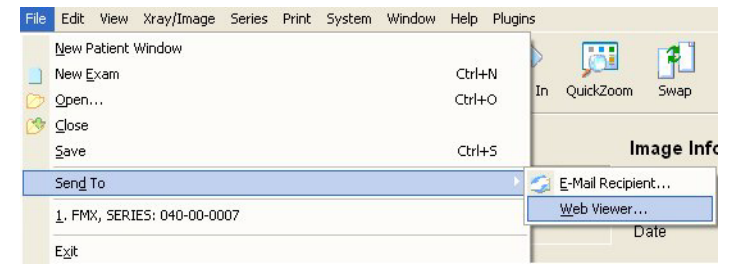

**4.** When prompted, save the images in the desktop folder you created previously.

**FIGURE 3. Saving exam images in Web Viewer**

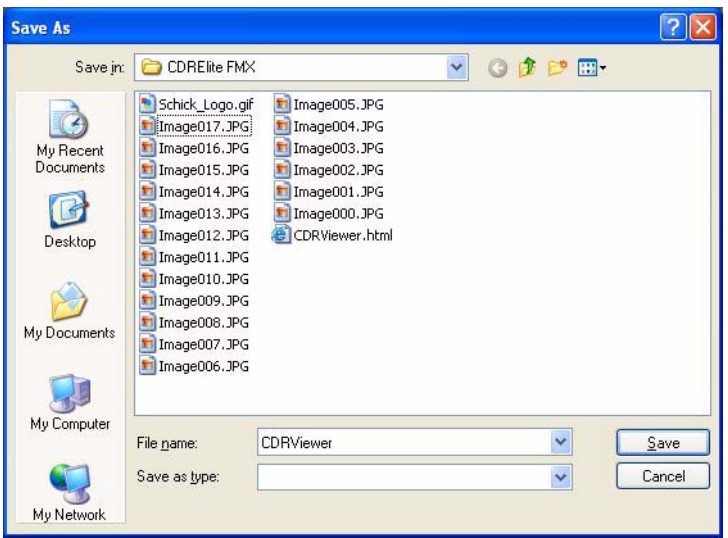

- **5.** When you've saved the images, the desktop folder will contain a "mini-website", consisting of a pre-formatted HTML page and all the images saved in JPG format. *(For browser compatibility, the JPG format cannot be changed.)* The folder can be zipped and attached to a mail message or copied to CD media.
- **6.** On receipt, the customer should double-click on the HTML page to display the exam and its images (see next figure for an example).

*Please note that the recipient will need Internet Explorer 5 or higher to view the images inside the Web Viewer's exam page*.

## **FIGURE 4. Sample Web Viewer exam**

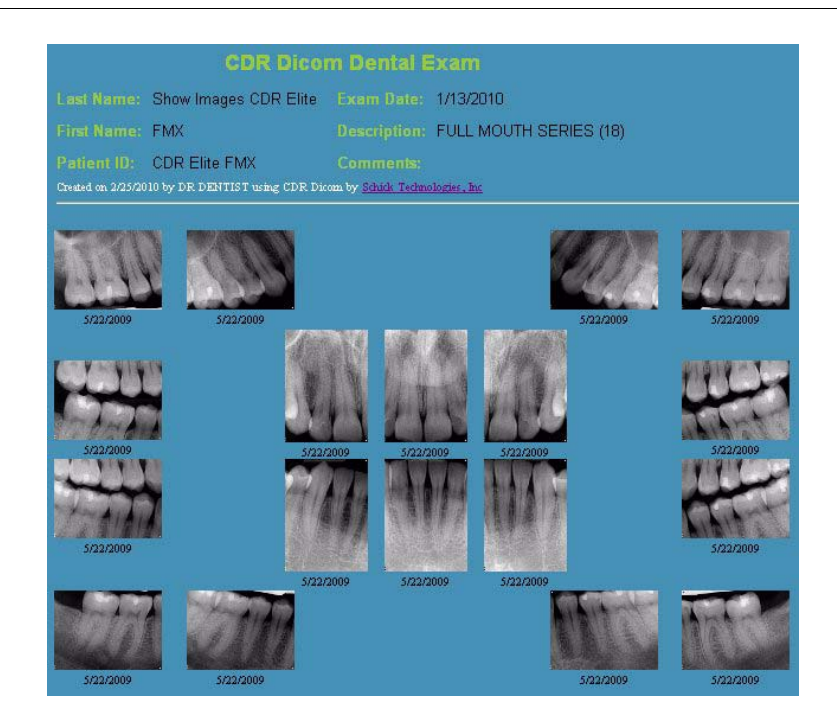